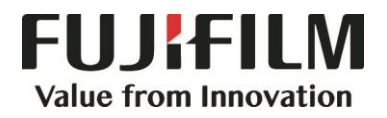

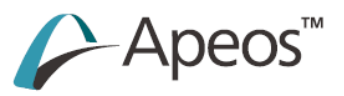

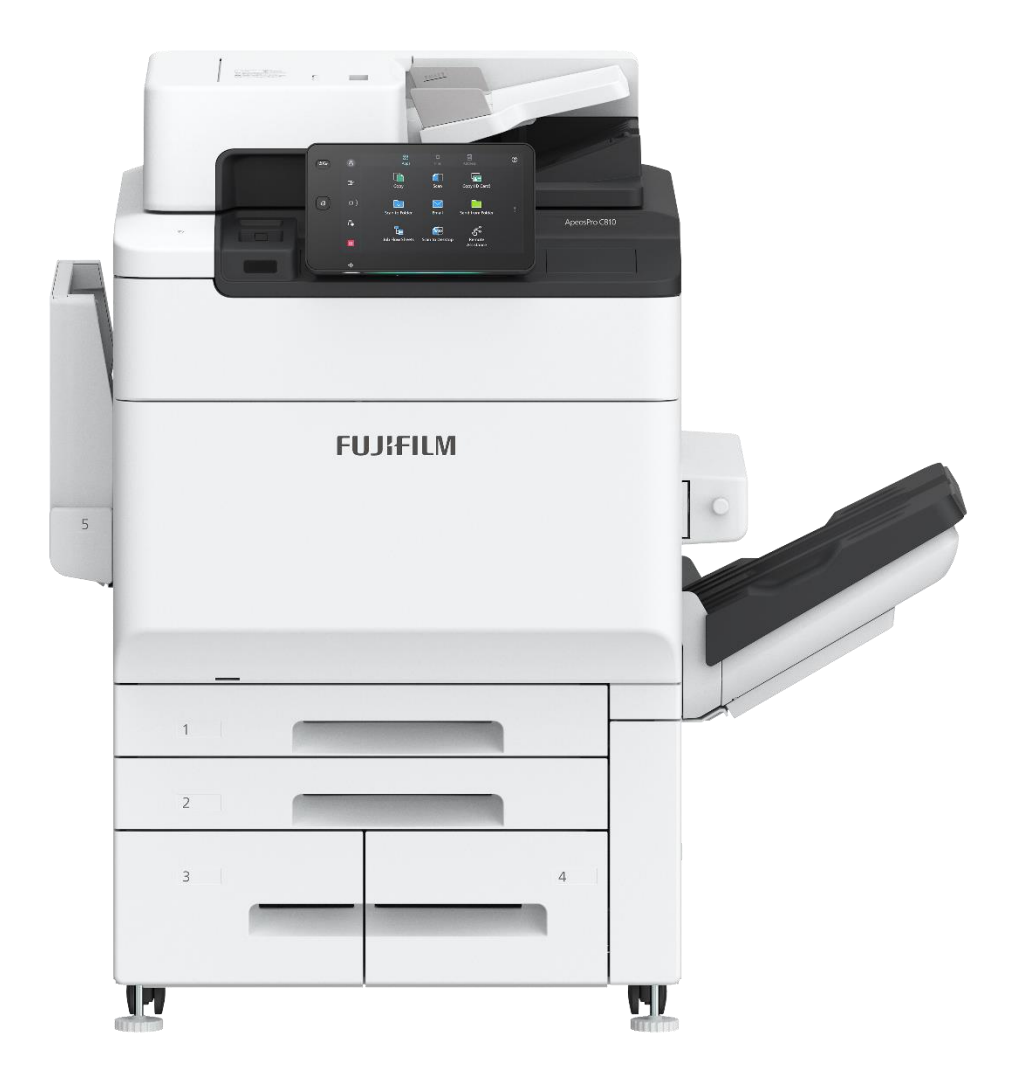

## **Quick Reference Notes - Print Basics 簡易操作 - 基本列印**

ApeosPro C750 / C650

## **CONTENTS** 目錄

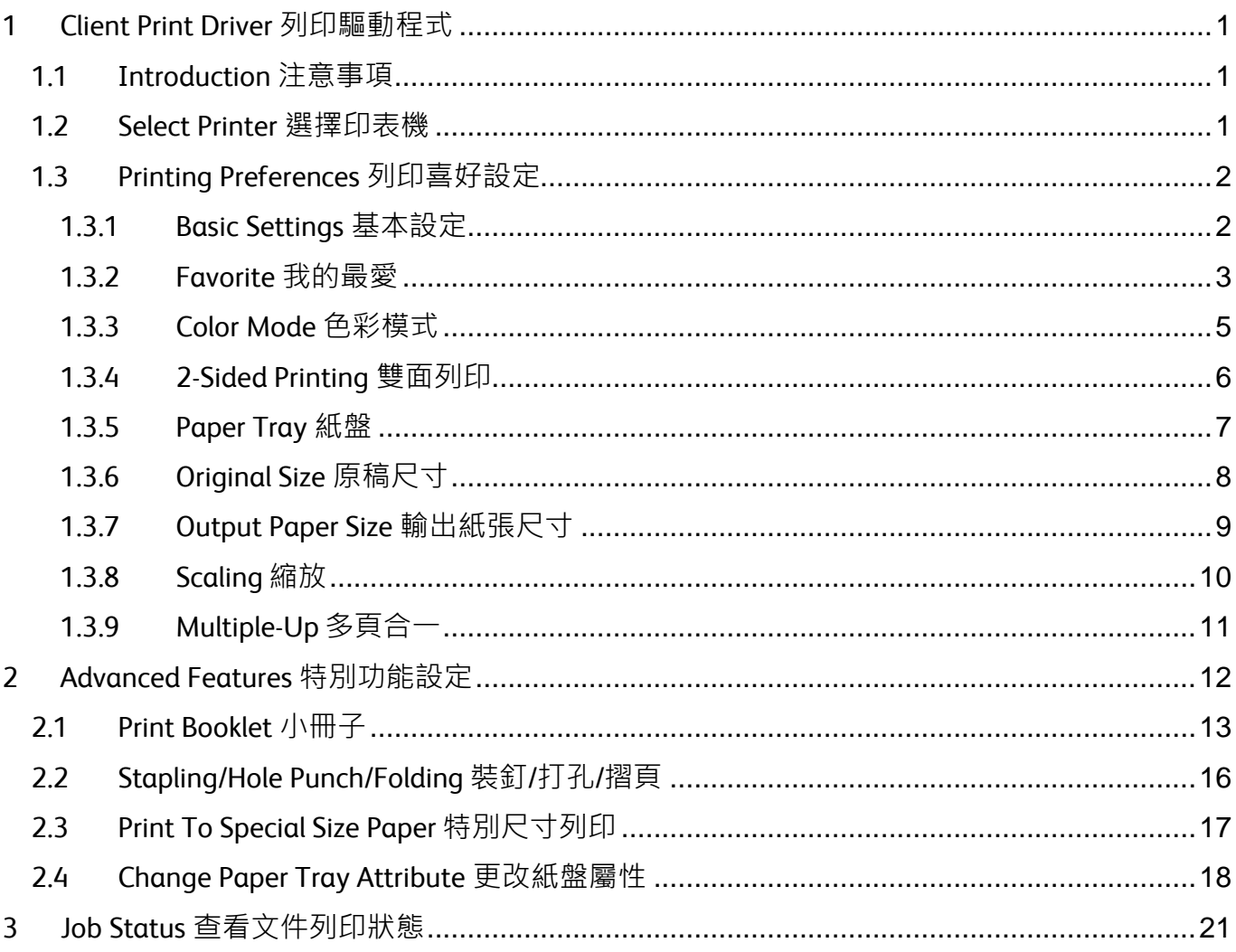

#### Scan QR Code OR Click here for more instruction. 匠 請掃描 QR Code 或者點擊這裡查看更多使用説明。

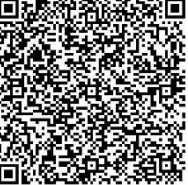

For more online support information please visit § 更多相關資料,請訪問以下網址: https://support-fb.fujifilm.com

### <span id="page-2-0"></span>1 CLIENT PRINT DRIVER 列印驅動程式

#### <span id="page-2-1"></span>1.1 INTRODUCTION 注意事項

Client Print Driver should be installed on user's computer.

列印驅動程式應該安裝在用家的電腦。

In this note, Windows driver is used. <br> **Example 2** 在此使用的是視窗系統列印驅動程式。

#### <span id="page-2-2"></span>1.2 SELECT PRINTER 選擇印表機

Open print screen of the document. 開啟文件的列印畫面。

(Print screen may vary on applications. Here, Adobe Acrobat Reader DC is used.)

- a) Select the printer. **a**) 選擇印表機。
- b) Click [Properties] for feature settings. (Refer to Chapter 2 for details.)
- c) Click [Print] to submit the print job. c) 按 [列印] 開始列印。

(不同應用程式的列印畫面會有差別。在此使用 的是 Adobe Acrobat Reader DC · )

- 
- b) 按 [內容] 改動列印選項。 (請參考第 2 章了解更多。)
- 

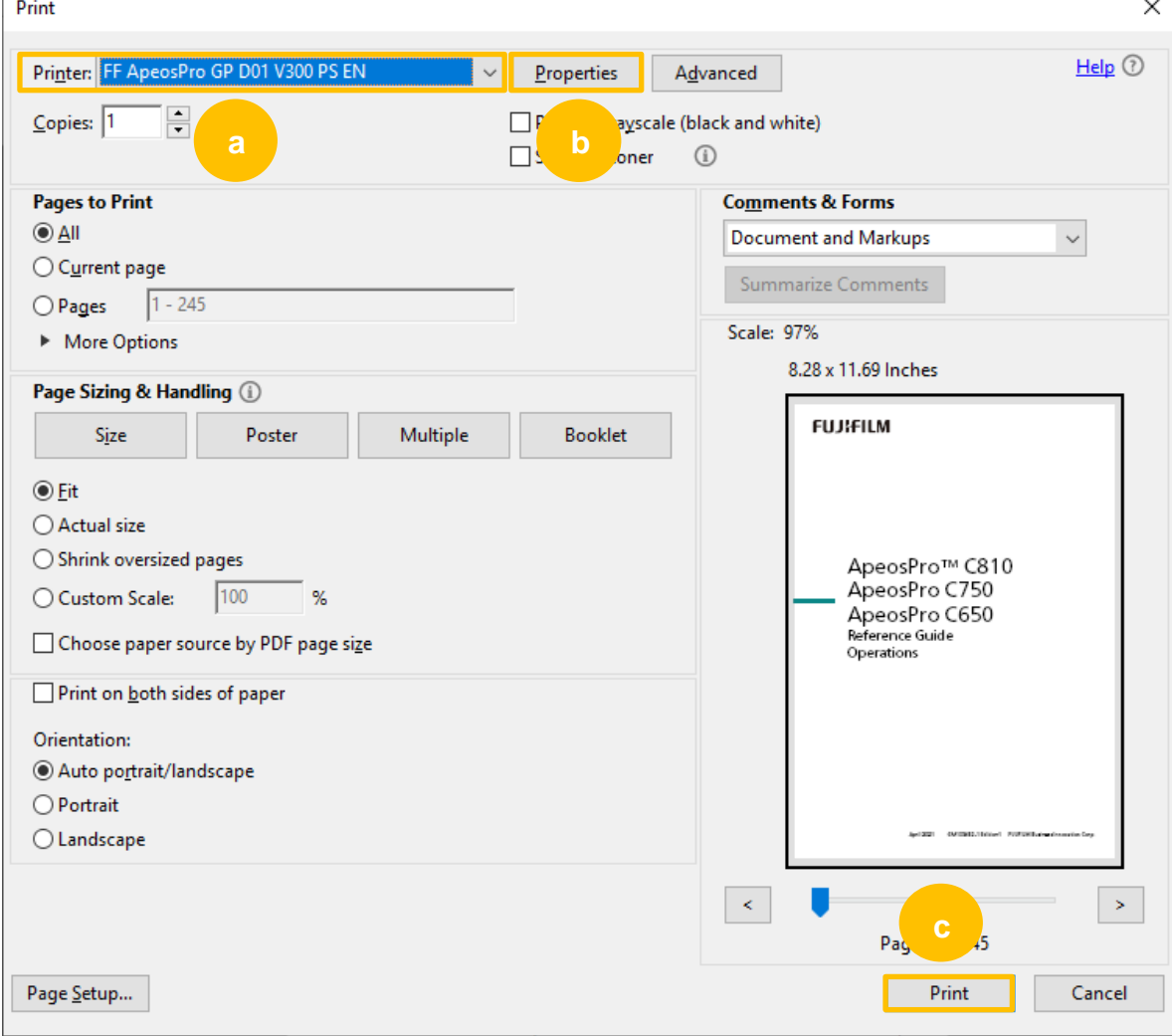

### <span id="page-3-0"></span>1.3 PRINTING PREFERENCES 列印喜好設定

### <span id="page-3-1"></span>1.3.1 Basic Settings 基本設定

Printing Preferences contains the basic settings, e.g. Color Mode, 2 Sided Printing. Change the settings. Click [OK] to save the settings and return to the print screen.

列印喜好設定顯示基本設定選項,如: 色彩模式、雙面列印。

更改選項,然後按 [確定] 儲存設定,回到 列印畫面。

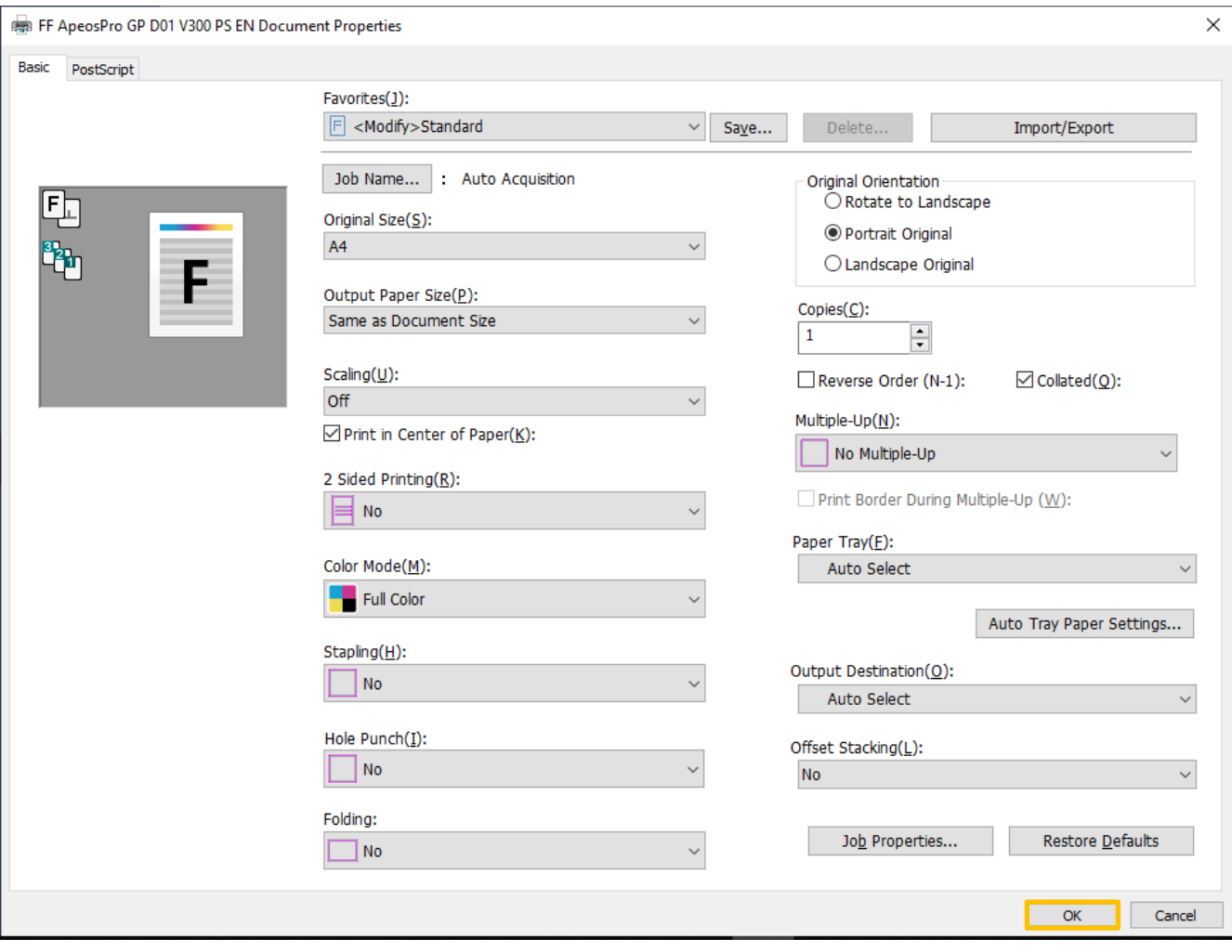

### <span id="page-4-0"></span>1.3.2 Favorite 我的最愛

The changed settings do not stay after the document is closed. Consider using "Favorites" to save the settings for future use.

1) Change the settings. Click [Save]. 1) 確定更改了選項,然後按 [儲存]。

文件關閉後,更改的設定不會保留。 使用 "我的最愛" 可以儲存設定日後重用。

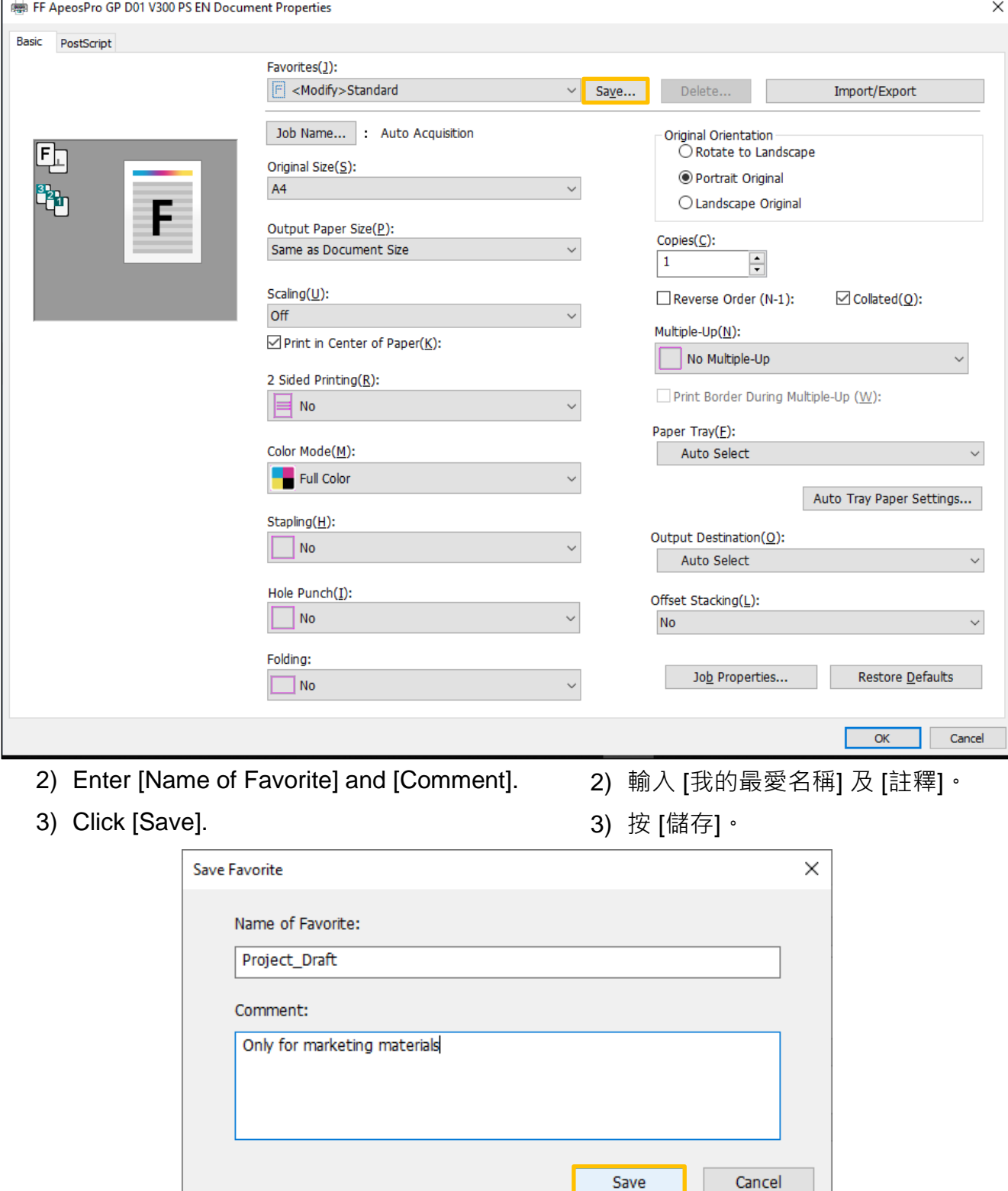

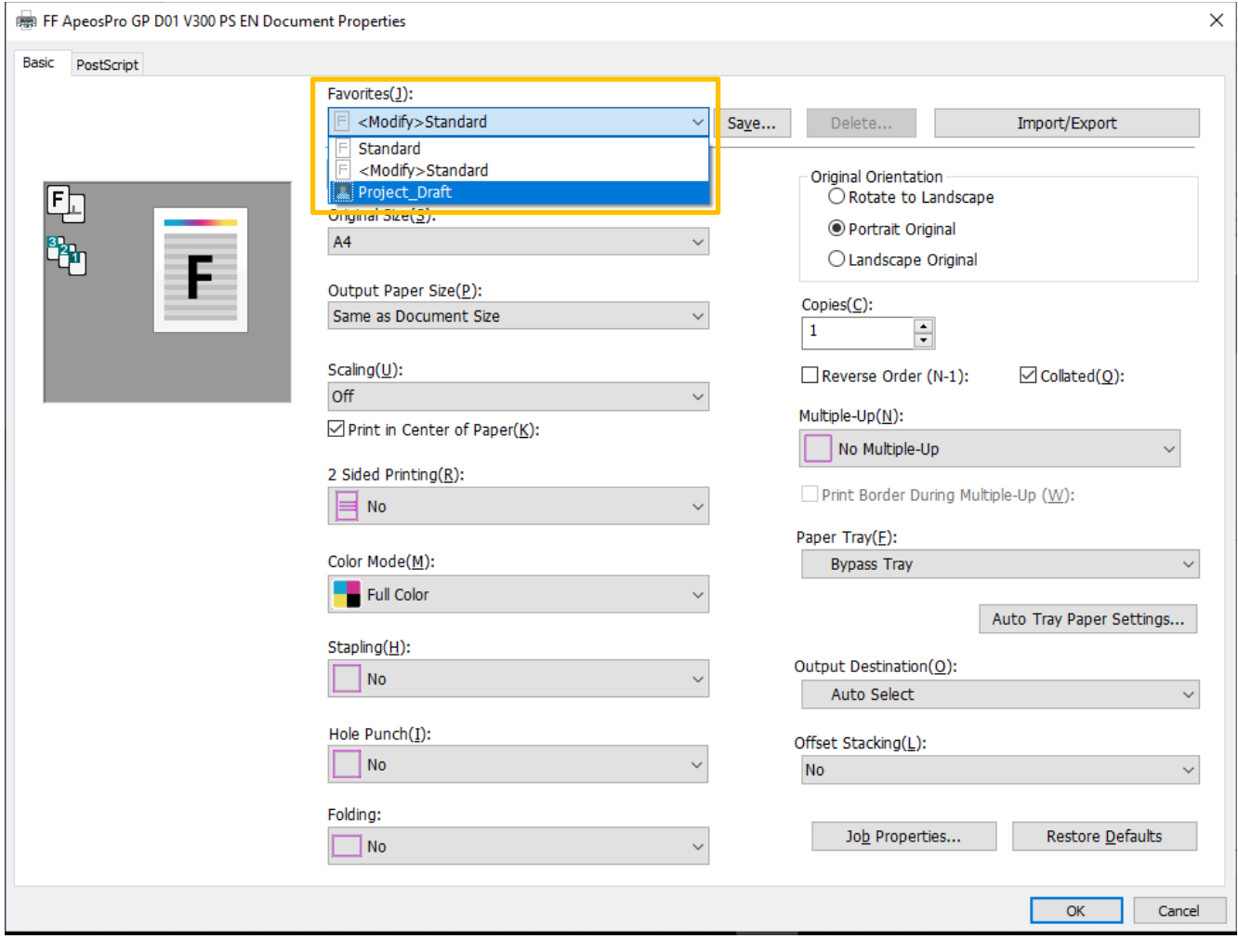

## <span id="page-6-0"></span>1.3.3 Color Mode 色彩模式

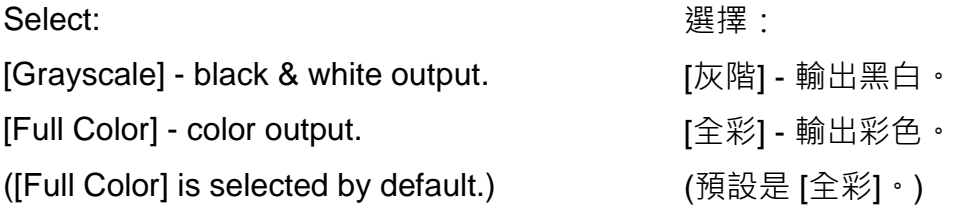

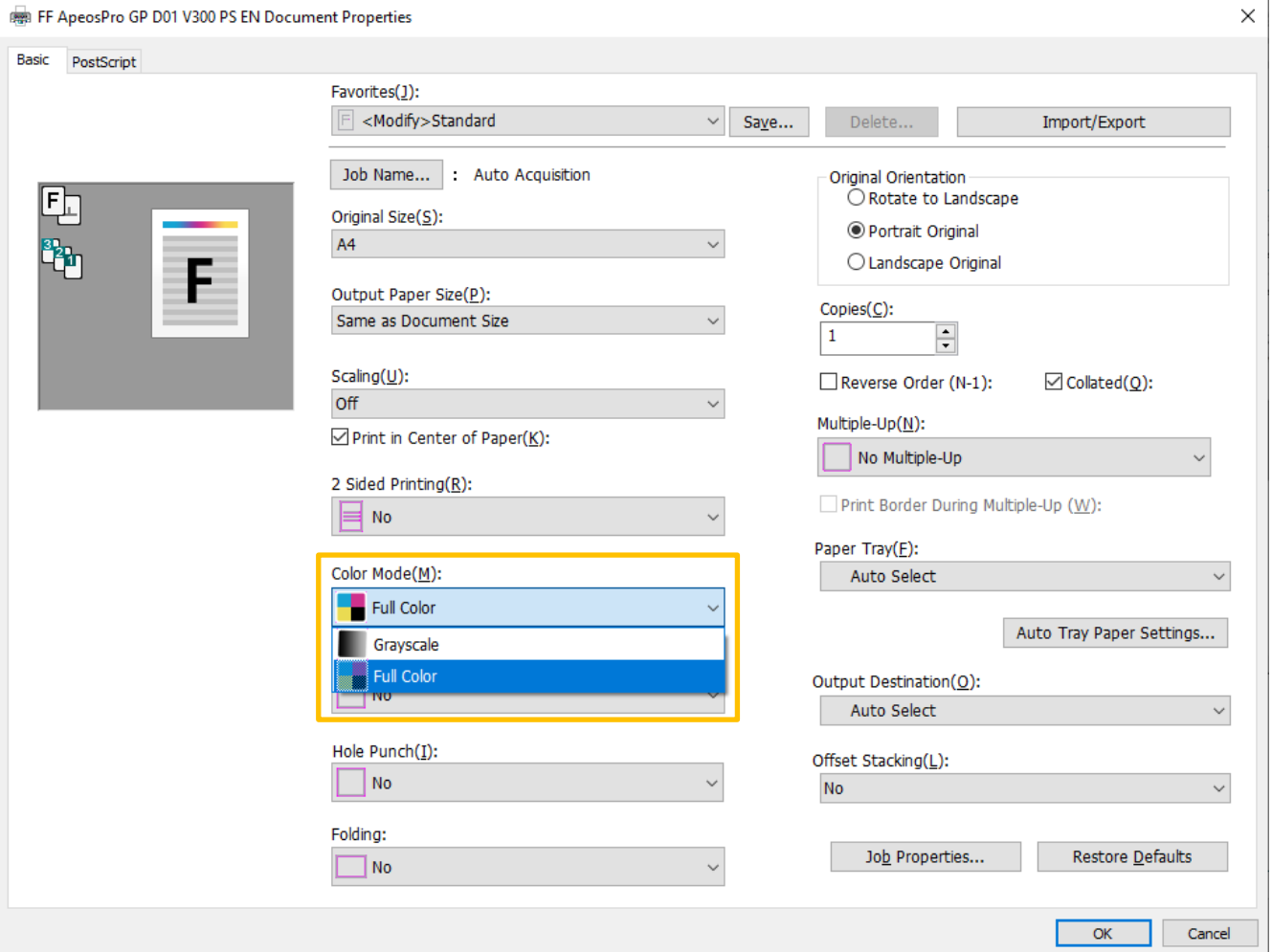

### <span id="page-7-0"></span>1.3.4 2-Sided Printing 雙面列印

Select: 選擇:

[Flip on Long Edge] [長邊翻轉]

- the head of front and back images match. <br>
- [Flip on Short Edge] the control of the set of the set of the set of the set of the set of the set o
- 

- the head of front image matches with the toe 雙面列印時會以紙張的短邊對正。of back.
- 

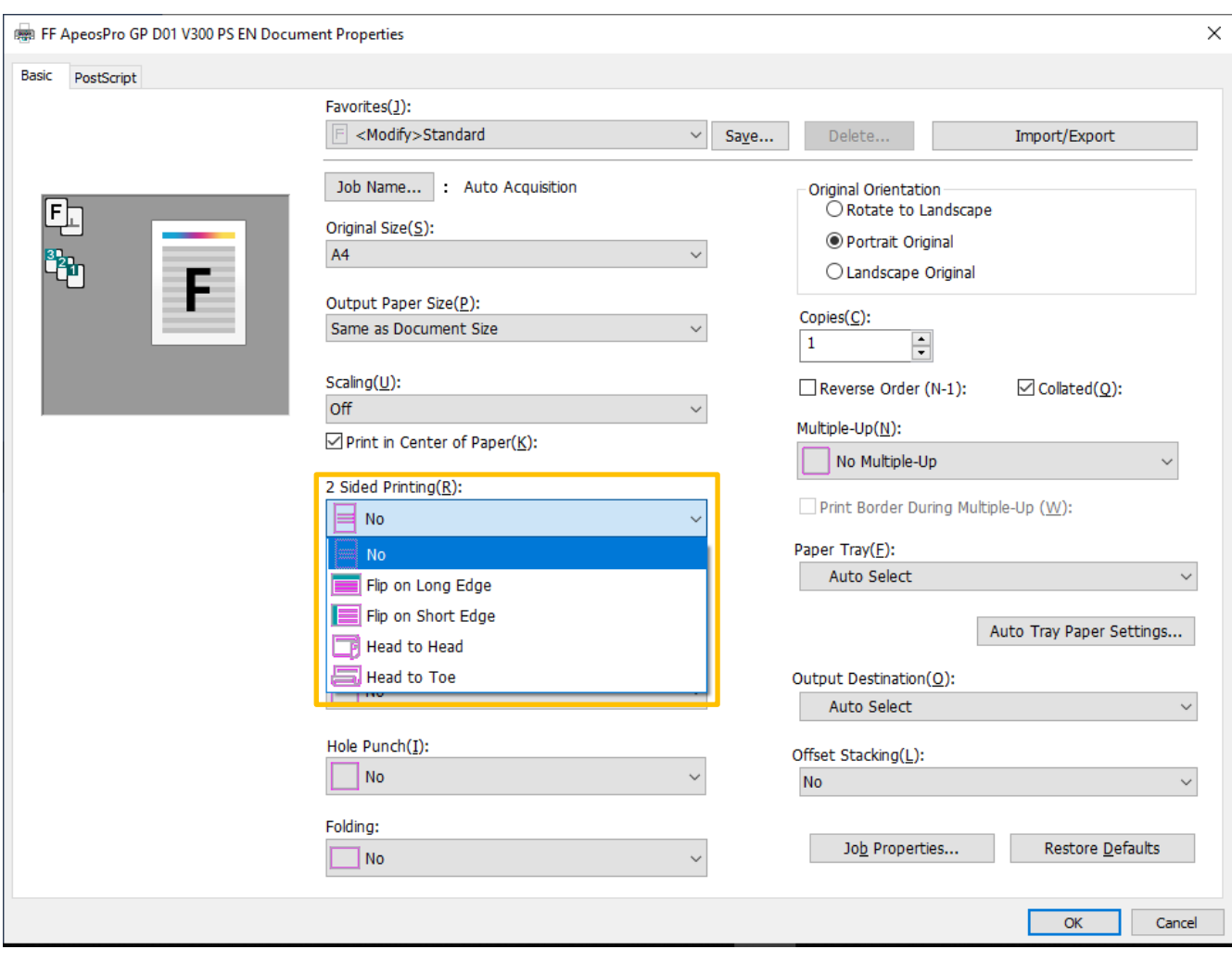

### <span id="page-8-0"></span>1.3.5 Paper Tray 紙盤

### Select a paper tray. **Example 2** and the set of the set of the set of the set of the set of the set of the set o

### ([Auto Select] is selected by default.) (預設是 [自動選擇]。)

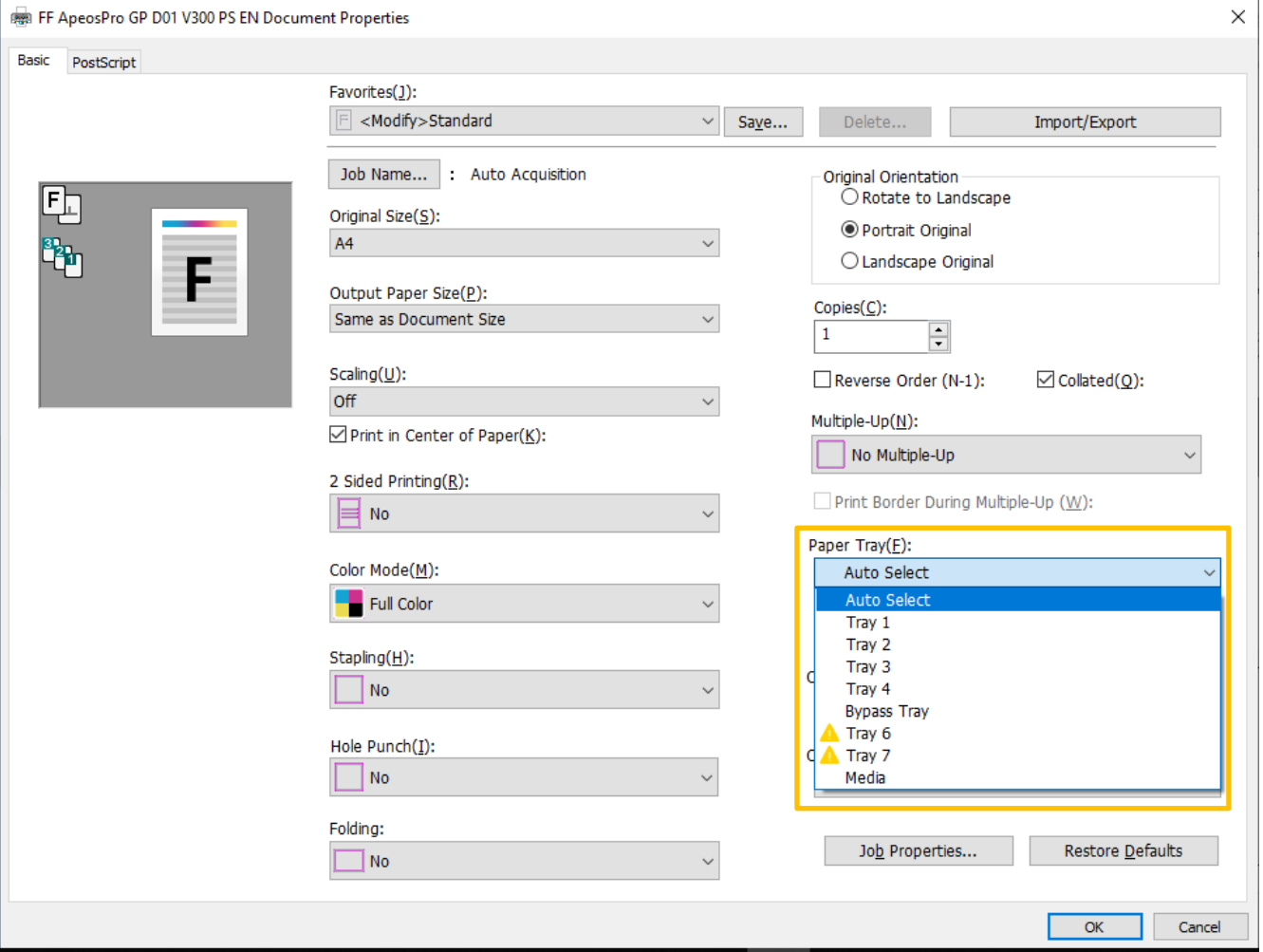

### <span id="page-9-0"></span>1.3.6 Original Size 原稿尺寸

Select the actual size of original document. 選擇原稿尺寸。

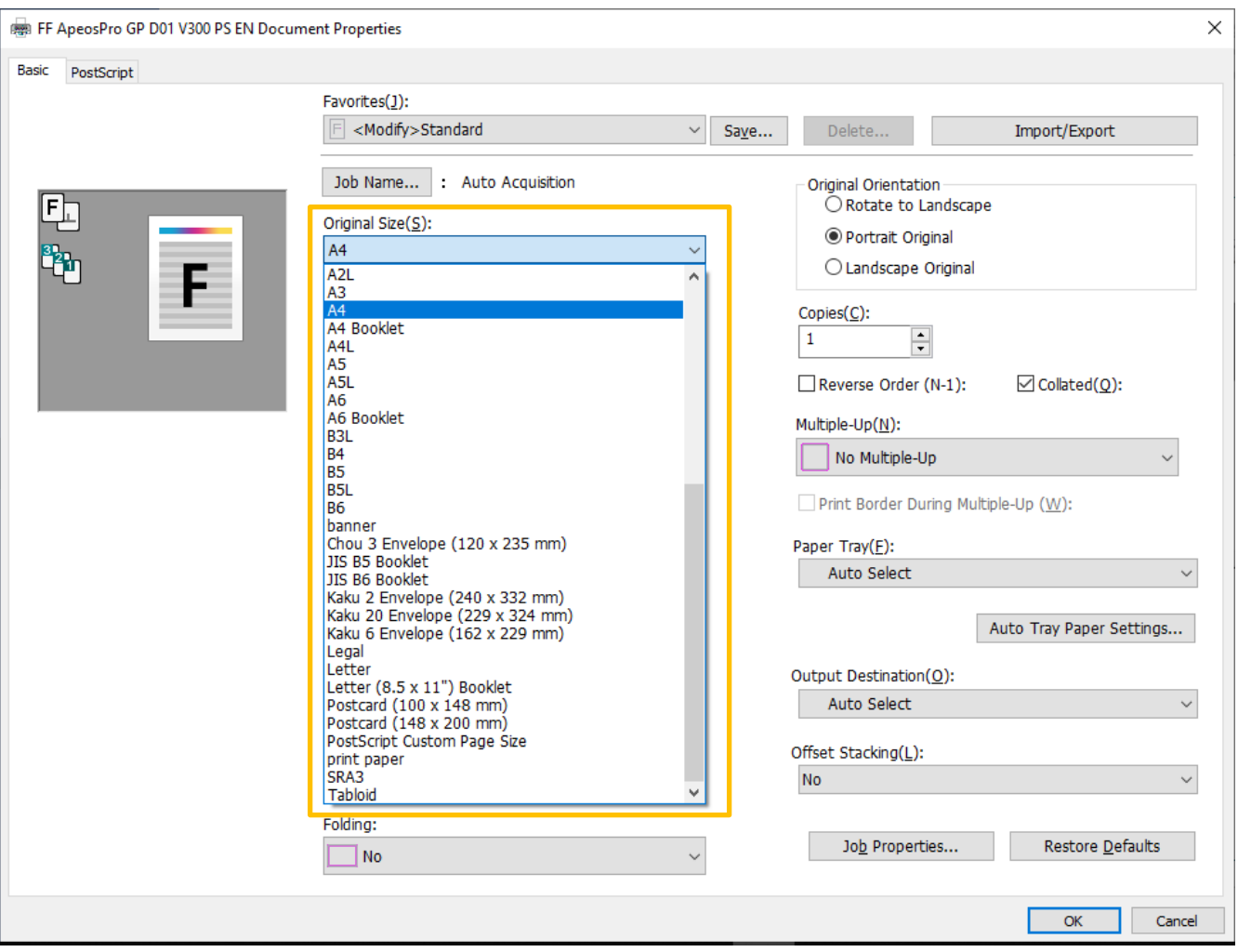

### <span id="page-10-0"></span>1.3.7 Output Paper Size 輸出紙張尺寸

Select the size of paper for print output. 選擇輸出紙張尺寸。

#### ("Same as Document Size" is selected by default.) (預設是 "與原稿尺寸相同"。)

![](_page_10_Picture_34.jpeg)

### <span id="page-11-0"></span>1.3.8 Scaling 縮放

Select [Fit to Paper Size] to scale the document image to the output paper size. ("Off" is selected by default.)

選擇 [適合紙張尺寸] 調整文件影像到輸出紙張 尺寸。

![](_page_11_Picture_50.jpeg)

![](_page_11_Picture_51.jpeg)

### <span id="page-12-0"></span>1.3.9 Multiple-Up 多頁合一

Select [2 Up] to fit two pages of document equally on the same output page. ("No Multiple-Up" is selected by default.)

選擇 [2 合 1] 以合併文件兩頁在同一輸出頁上 面。

![](_page_12_Picture_57.jpeg)

![](_page_12_Picture_58.jpeg)

### <span id="page-13-0"></span>2 ADVANCED FEATURES 特別功能設定

Job Properties contains more feature settings than Printing Preferences.

比較起列印喜好設定,作業內容顯示更多設定 選項。

![](_page_13_Picture_70.jpeg)

![](_page_13_Picture_71.jpeg)

A new screen appears. Click [Job Settings]. 顯示新畫面,然後按 [進階設定]。 For details of feature settings, refer to the rest 詳細功能選項,請參考本章餘下部份。 of this chapter.

![](_page_13_Picture_72.jpeg)

#### <span id="page-14-0"></span>2.1 PRINT BOOKLET 小冊子

The booklet feature converts multi-page document to a collated set. Special paper for cover page can be included (mentioned towards the end of this section).

The output could also be saddle-stitched by finisher of proper units (mentioned towards the end of this section).

Setting steps as follows: 設置步驟如下:

- 1) Click [Paper]. 2010 2020 12:00:00 1) 按 [紙張]。
- 2) Select an output paper size. 2) 選擇輸入紙張尺寸。
- 3) Select [Fit to Paper Size] under "Scaling".

小冊子功能將多頁文件變成按序排列的小冊 子。在本最後部份,會講解使用特別紙做封 面及封底。

在本節最後部份,亦會講解在安裝了相應 釘裝機設備後可以在小冊子上裝上騎馬釘。

- 
- 
- 3) 在 "縮放" 選擇 [適合紙張尺寸]。

![](_page_14_Picture_120.jpeg)

- 4) Click [Layout]. 4) 按 [排版]。
- 5) Select "Portrait" or "Landscape" under "Document Orientation".
- 

5) 在"原稿方向" 選擇 "縱向" 或 "橫向"。

![](_page_15_Picture_135.jpeg)

- 7) Select "Left Bind/Bottom Bind" or "Right Bind/Top Bind" under "Binding Method".
- 8) Click [OK] to proceed to job submission. <br>8) 按 [確定] 準備列印。
- 7) 在 "裝訂方式" 選擇 "左邊裝訂/上邊裝訂" 或 "右邊裝訂/下邊裝訂"。
	-

![](_page_15_Picture_136.jpeg)

- 1) Click to expand the menu of [Output]. 1) 打開 [輸出]。
- 2) Click [Stapling/Hole Punch/Folding]. 2) 按 [裝釘/打孔/摺頁] 。
- 3) Select "Saddle Stitch" under "Stapling". <br>3) 在 "裝釘" 選擇 "騎馬訂"。

#### For saddle stitch: <br>
For saddle stitch: <br>
The state of the setting of the setting of the setting of the setting of the setting of the setting of the setting of the setting of the setting of the setting of the setting of t

- 
- 
- 

![](_page_16_Picture_134.jpeg)

For booklet cover made of special paper: <br>
小冊子封面底用上特別紙,須加上以下設

- 1) Click [Layout]. 1) 安 [排版]。
- 2) Select "Bypass Tray" under "Cover Tray".

定:

- 
- 2) 在 "封頁紙盤" 選擇 "手送紙盤"。

![](_page_16_Picture_135.jpeg)

#### <span id="page-17-0"></span>2.2 STAPLING/HOLE PUNCH/FOLDING 裝釘/打孔/摺頁

- 1) Click expand the menu of [Output]. 1) 打開 [輸出] 。
- 2) Click [Stapling/Hole Punch/Folding]. 2) 按 [裝釘/打孔/摺頁]。
	- select 1 or 2 staples with specified position. 選擇單釘或雙釘及指定位置。 "Hole Punch" - "打孔" –
	- select 2 or 4 punch holes with specified position. 選擇雙孔或四孔及指定位置。 "Folding" – "Andre and "摺頁" –
	- select "Single Fold", "Single Fold (Image Inside)" or Single Fold (Image Outside)".
- 
- "Stapling" "" when the state of the state of the state of the state of the state of the state of the state o
	-
	-
	- 選擇 "單摺"、單摺 (內側列印) 或 單摺 (外側列印)。
- 3) Click [OK] to proceed to job submission. <br>3) 按 [確定] 準備列印。

![](_page_17_Picture_149.jpeg)

### <span id="page-18-0"></span>2.3 PRINT TO SPECIAL SIZE PAPER 特別尺寸列印

- 1) Click [Paper]. 1) 按 [紙張]。
- 2) Select "Custom" under "Output Paper Size".
- 3) Enter the width and the length of the output paper.
- 4) Select "Fit to Paper Size" under "Scaling".
- 5) Click [OK] to proceed to job submission.
- 
- 2) 在 "輸出紙張尺寸" 選擇 "自定義尺寸"。
- 3) 輸入紙張闊度及長度。
- 4) 在 "縮放" 選擇 "適合紙張尺寸"。
- 5) 按 [確定] 準備列印。

![](_page_18_Picture_127.jpeg)

#### <span id="page-19-0"></span>2.4 CHANGE PAPER TRAY ATTRIBUTE 更改紙盤屬性

1) Tap the gearbox icon on the left of multifunctional printer panel.

1) 在多功能打印機螢幕上, 按 左邊的齒輪鍵。

![](_page_19_Figure_3.jpeg)

2) Tap [Device]. 2) 按 [設定]。

![](_page_19_Picture_6.jpeg)

## 3) Tap [Paper Tray Settings]. 3) 按 [紙盤設定]。  $\times$  Device  $\mathcal{E}_{\mathbf{a}}$ **Paper Tray Settings**  $\left. \right\rangle$ App Settings  $\left\langle \right\rangle$ ශ ) Maintenance  $\bar{a}$  $\mathbf{H}$

- 4) Tap the tray. Bypass Tray is used as the 4) 按一下所需紙盤。這裏以手送紙盤作 example here.
	- 例子。

![](_page_20_Figure_3.jpeg)

- 5) Tap [Paper Size], [Paper Type] and [Paper Weight] to adjust the value.
- 6) The values must match with the settings on the print driver.
- 
- 5) 按 [紙張尺寸]、[紙張種類] 和 [紙張基重] 更改數值。
- 6) 數值必須與列印驅動程式相符。

7) Tap [OK] to save. 7) 最後按 [OK] 儲存。

![](_page_21_Picture_71.jpeg)

### <span id="page-22-0"></span>3 JOB STATUS 查看文件列印狀態

Tap the [Jobs] icon. <br>
Tap the [Jobs] icon.  $\frac{1}{100}$ 异  $|a|$  $\circled{?}$  $\mathcal{B}_{\mathcal{A}}$ Apps Pins Address  $\left( \zeta \right)$ ൳ Copy Fax Scan **您**〉 Р Copy (ID Card) ScanAuto Email ヱ **Secure Print Private Charge** Remote  $\mathbf{H}$ Print (All) Assistance

Status of all types of jobs is displayed. 畫面會顯示所有工作種類的狀態。

- a) Active jobs occupy the top of the list. <br>
a) 列印中或待印工作會顯示在最頂。
	- \* Note the red-cross symbol it means an error has occurred and awaits operator to tap and process.
- b) Completed jobs are listed in chronological sequence (latest on top) below the active jobs.

- - \*留意紅色交叉符號,代表工作出現錯 誤,請按入處理。
- b) 已完成工作會按時序 (最近在上) 排在下 方。

![](_page_22_Picture_10.jpeg)

# Customer Support Center 2513-2513

FUJIFILM and FUJIFILM logo are registered trademarks or trademarks of FUJIFILM Corporation.<br>Apeos, ApeosPro, ApeosWiz, Working Folder is registered trademarks or trademarks of FUJIFILM Business Innovation Corp.<br>Adobe, Adob